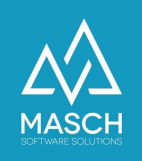

# CM Studio .iBooking CONNECTIVITY:

# Setup der SAFERPAY PAYMENT Schnittstelle von SIX Payment Services

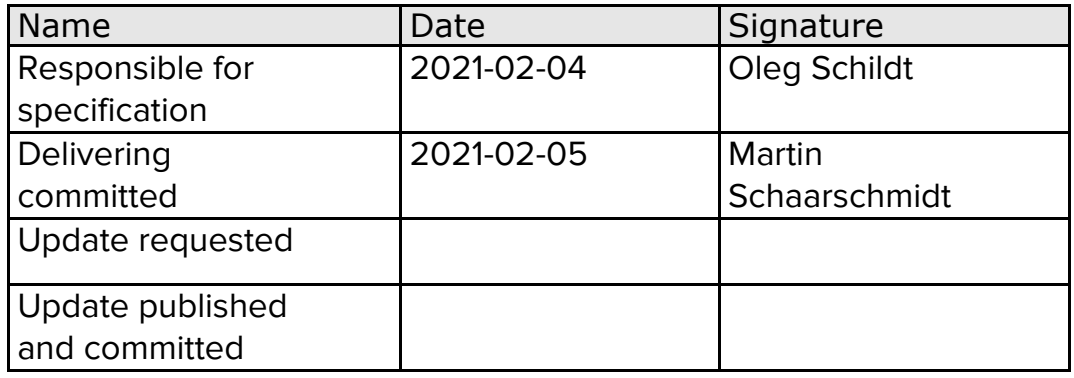

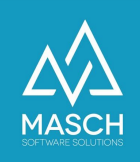

# **Vorwort zur Payment Schnittstelle von SIX Payment Services**

Sehr geehrte CM Studio .iBooking Anwender,

die Payment-Schnittstelle zu dem Zahlungsdienstleister SAFERPAY ist Bestandteil von CM Studio .BOOKING CONNECTIVITY und alle Kunden mit aktiver Upgrade-Maintenance bekommen diese Schnittstellenerweiterung automatisch mit dem Februar 2021 Update von CM Studio .iBooking freigeschaltet.

Dieses Dokument erläutert Ihnen die Vorgehensweise beim Setup und Aktivieren der Schnittstelle. Da die Zahlungsschnittstelle sehr eng verzahnt ist mit dem Extranet von SAFERPAY müssen Sie auch einige Arbeitsschritte im SAFERPAY-Extranet durchführen.

Wir möchten dediziert darauf hinweisen, das der Support für das SAFERPAY Backoffice nur durch SIX Payment Services selbst durchgeführt wird. Sollten sich Änderungen an dem User- Interface von SAFERPAY ergeben, übernehmen wir keine Verantwortung für die dauerhafte Aktualität der Beschreibung und insbesondere der im Folgenden gezeigten Screen-Shots.

Selbstverständlich werden wir uns darum bemühen unsere Dokumentation von Zeit zu Zeit zu aktualisieren. Wir bitten dafür um Verständnis.

Ihr Customer Service Team MASCH Software Solutions Paulinenweg 3 - 51149 Köln Tel.: +49 (0)2203 8068 405 E-Mail: [support@masch.com](mailto:support@masch.com)

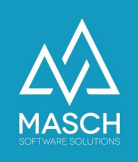

## **Login im Backoffice von SAFERPAY**

Die ersten Arbeitsschritte für das Setup müssen Sie im SAFERPAY Backoffice durchführen. Hierzu rufen Sie die Login Seite Ihres SAFERPAY Backoffice auf:

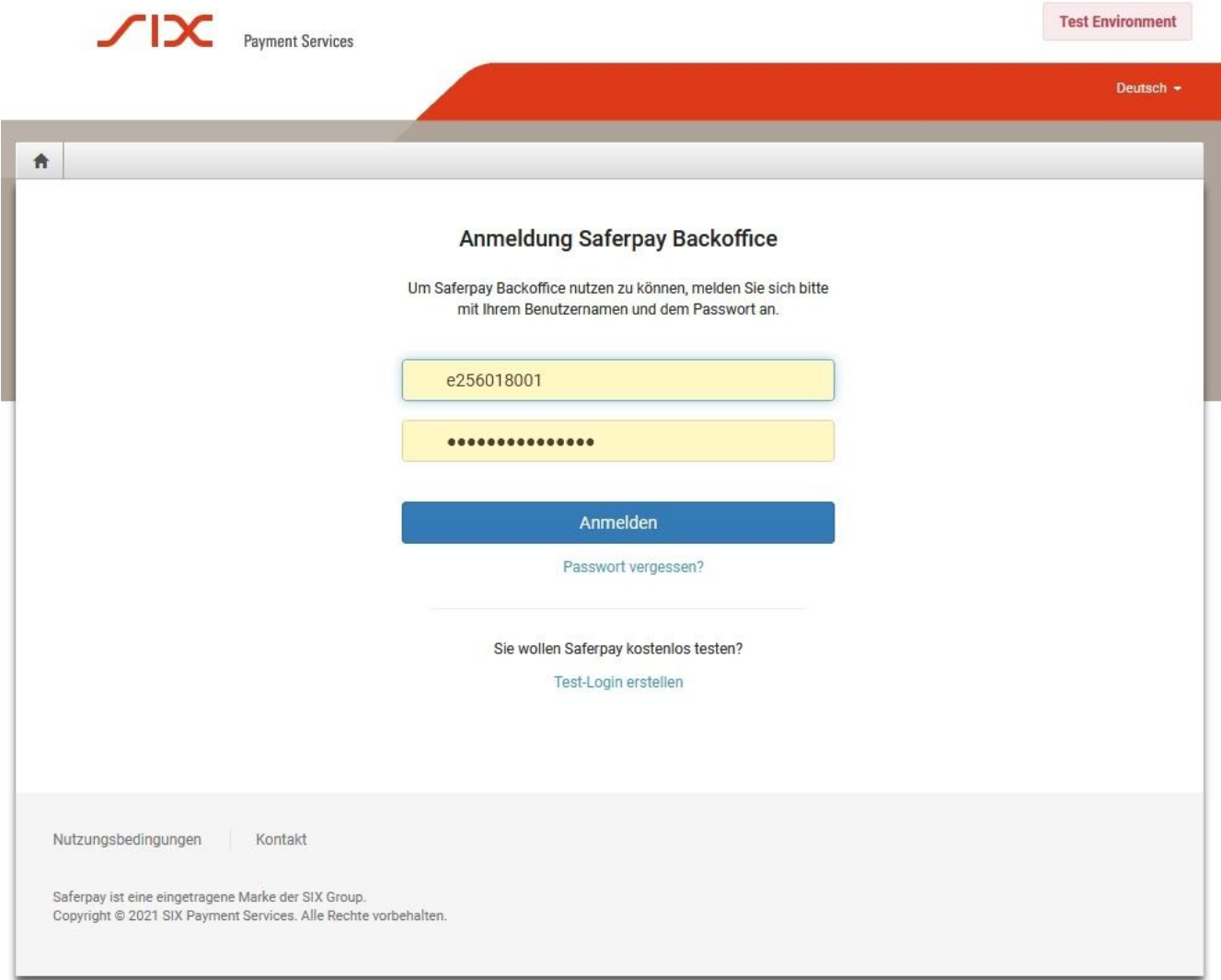

und loggen Sie sich bitte mit Ihren Zugangsdaten ein.

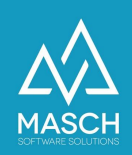

#### Es folgt nun der folgende Dashboard-Screen:

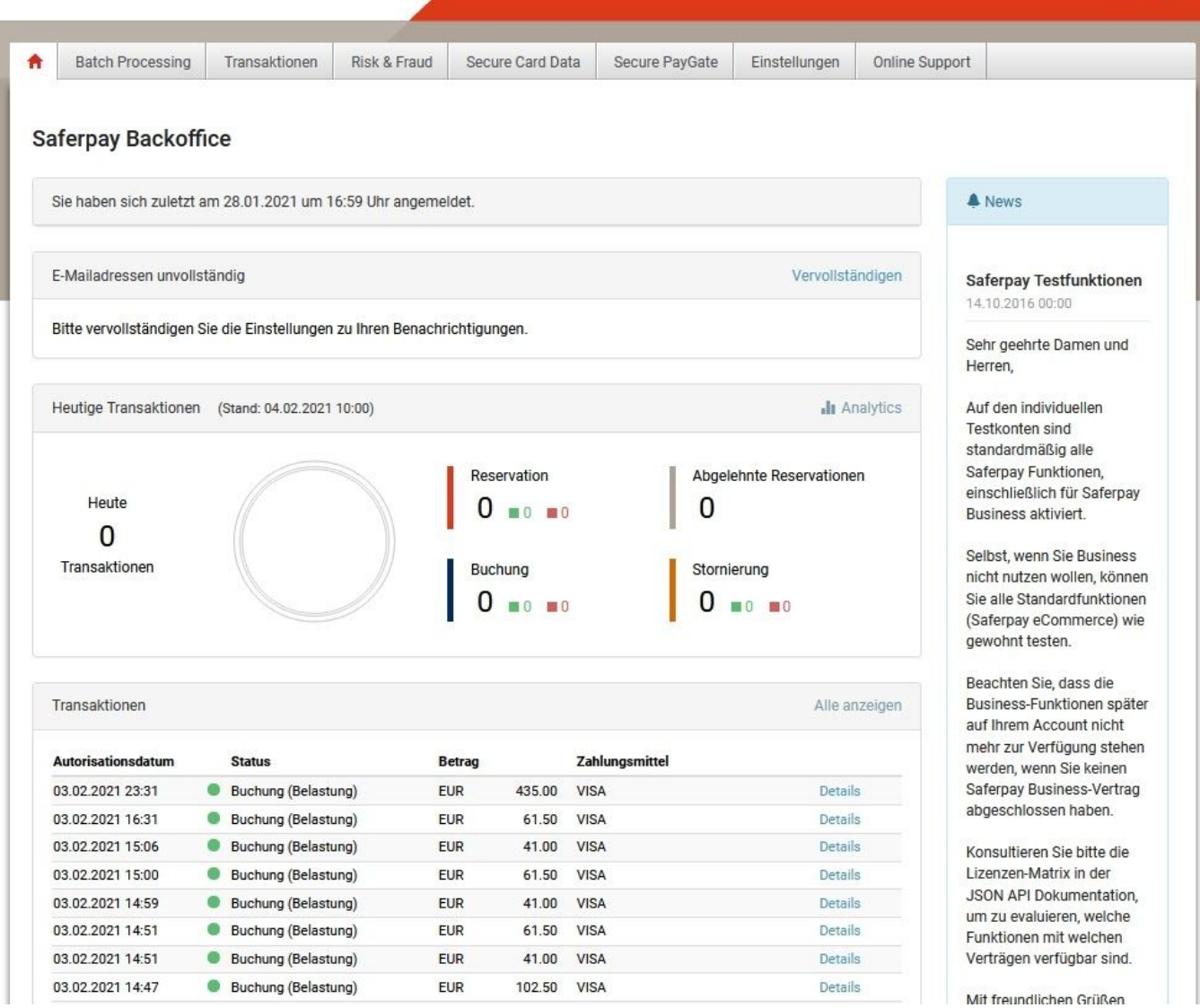

Abhängig von Ihrem Setup kann dieser Screen ggf. in einer anderen Sprache erscheinen.

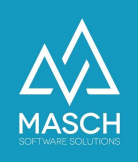

### **Definition der Zahlungsmethoden im Saferpay Backoffice**

Im ersten Schritt ist es wichtig, dass Sie nun aus der linke Menüleiste den Karteireiter "**zahlungsmittel/Terminals**" auswählen und anklicken:

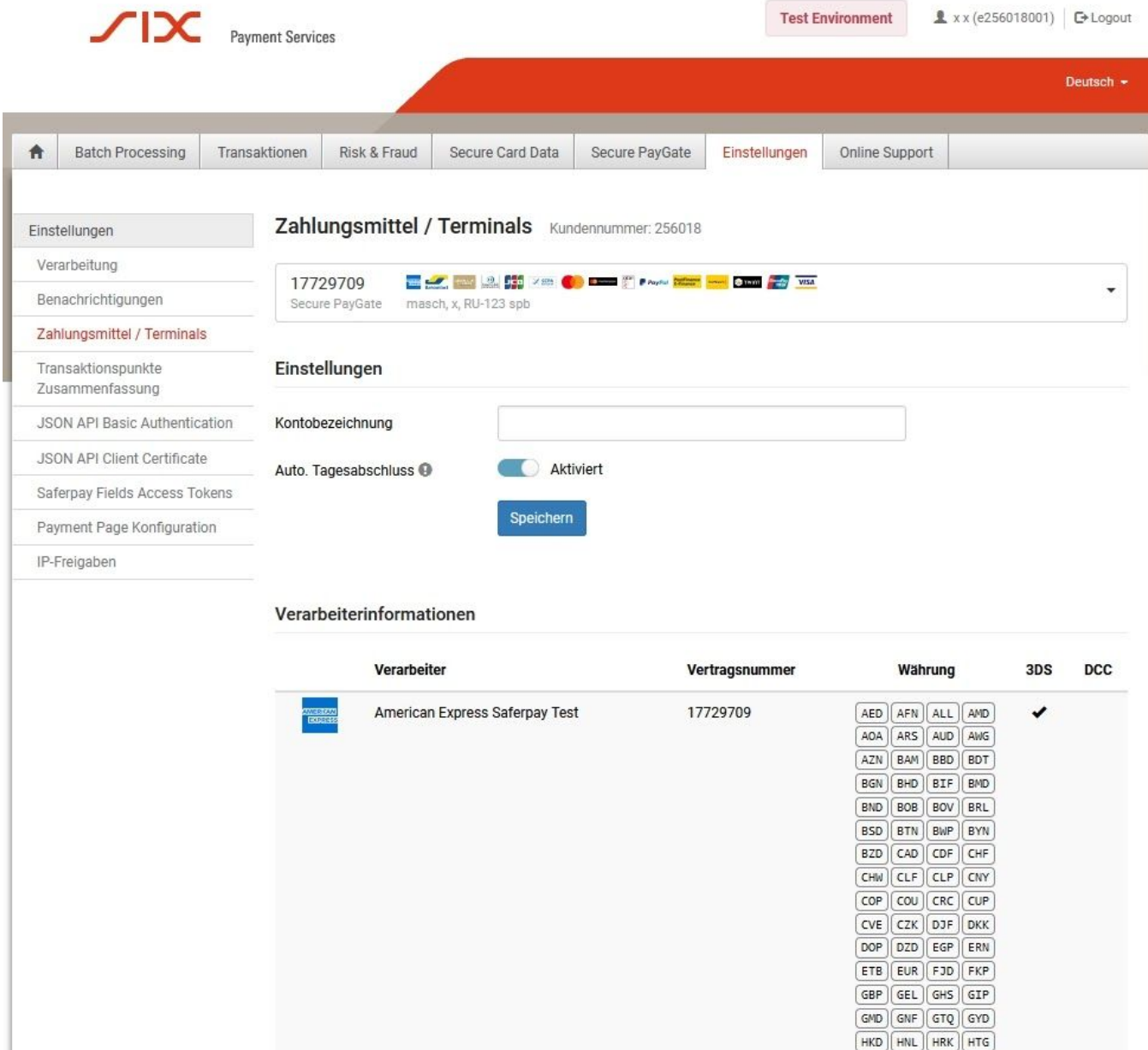

Hier können Sie nun die von Ihnen bevorzugten Zahlungsmethoden aktivieren. Diese werden dann über die SAFERPAY Schnittstelle in CM Studio .iBooking zur Verfügung gestellt. Für Detailfragen zu den einzelnen Zahlungsmethoden und damit verbundenen Einstellungen bzw. Konditionen wenden Sie sich bitte an Ihren Account-Manager bei SAFERPAY.

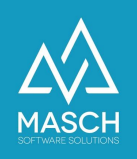

## **Setup IDs für das CM Studio .iBooking Setup der Schnittstelle**

Damit Sie die Schnittstelle aus CM Studio .iBooking heraus korrekt initialisieren und authentifizieren können, benötigen Sie Ihr **Login / Kennwort**, die **Customer-ID (Kundennummer) und die Terminal ID**.

Diese finden Sie im Karteireiter "**Einstellungen"** im Modul **"Zahlungsmittel / Terminals**":

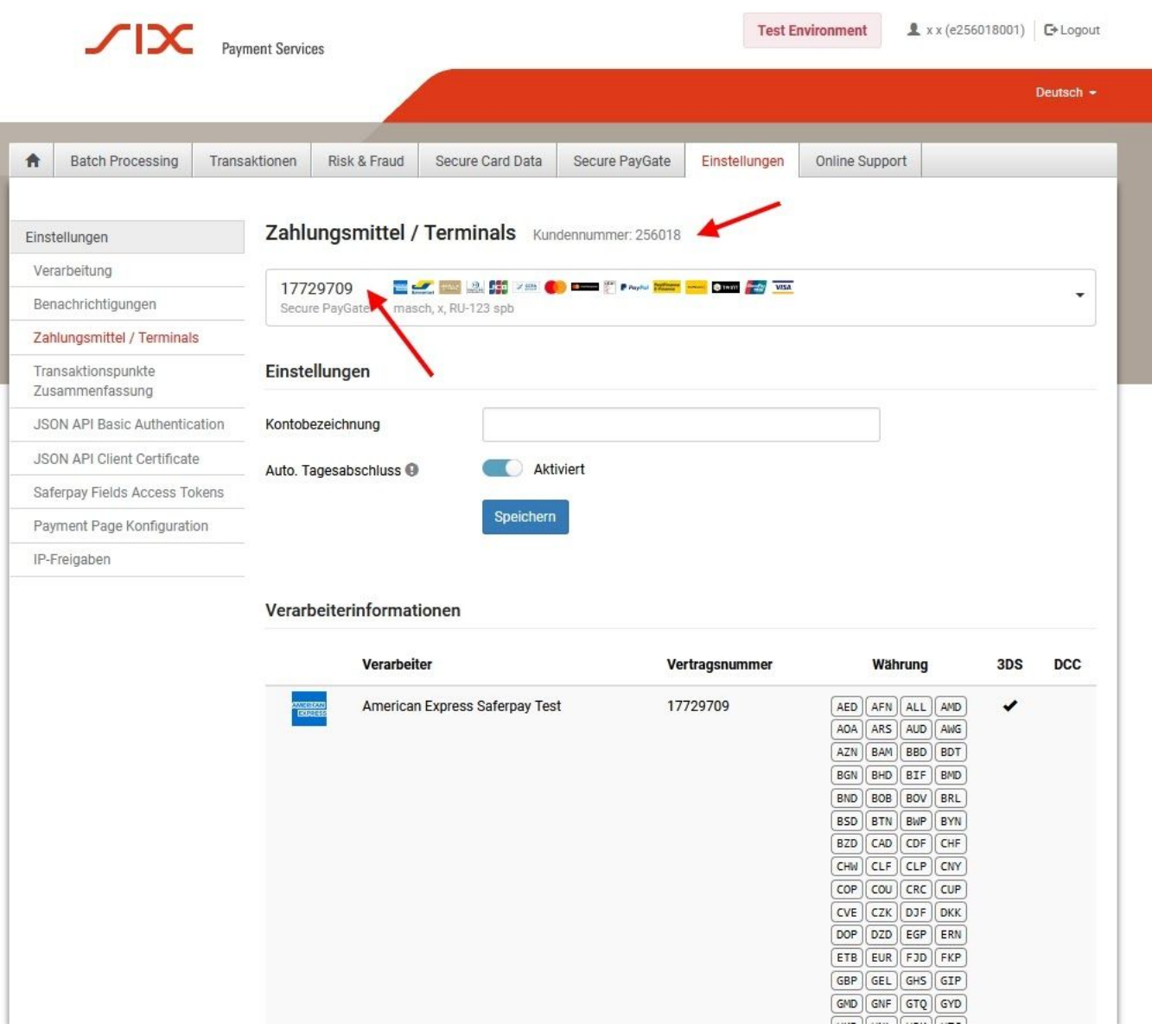

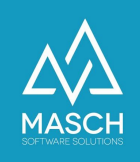

Login und Kennwort können Sie im Bereich "**JSON API Basic Authentication**" erstellen. Das Login (API Key) wird automatisch generiert, das Kennwort geben Sie selbst an.

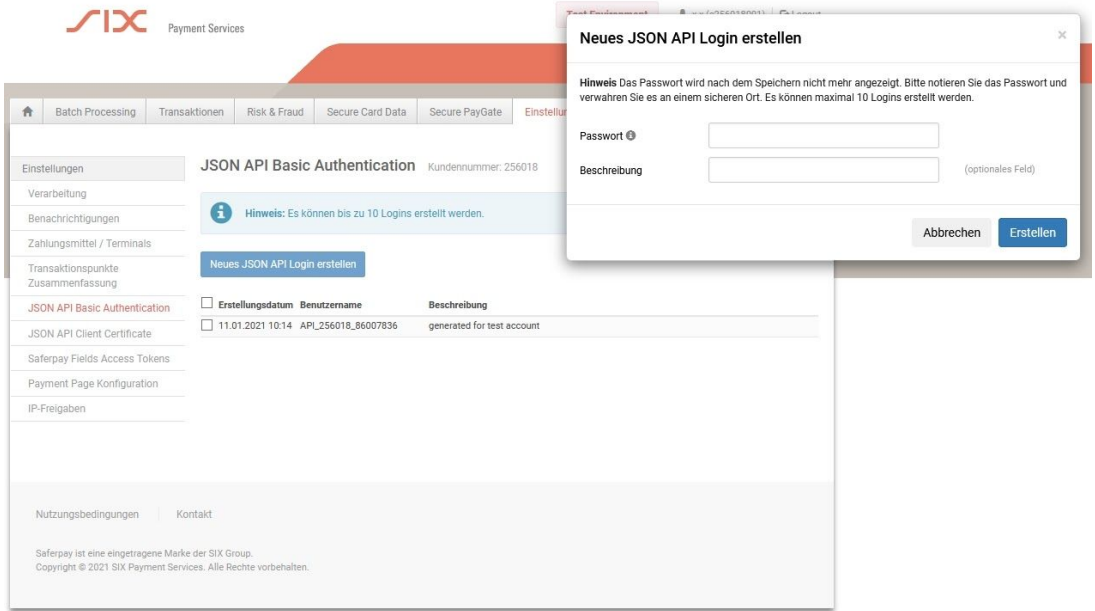

Im nächsten Schritt müssen Sie diese Angaben aus dem **SAFERPAY Backoffice** nun in das Setup von CM Studio .iBooking CONNECTIVTY Switch übernehmen.

Hierzu loggen Sie sich bitte in die Admin-Konsole von CM Studio .iBooking mit Ihrem "**ccadmin**" Account ein. Klicken Sie dann links in der Modulleiste auf "**BOOKING CONNECTIVITY**" und wählen Sie dann den Karteireiter "**Online-Zahlungsprovider**" aus:

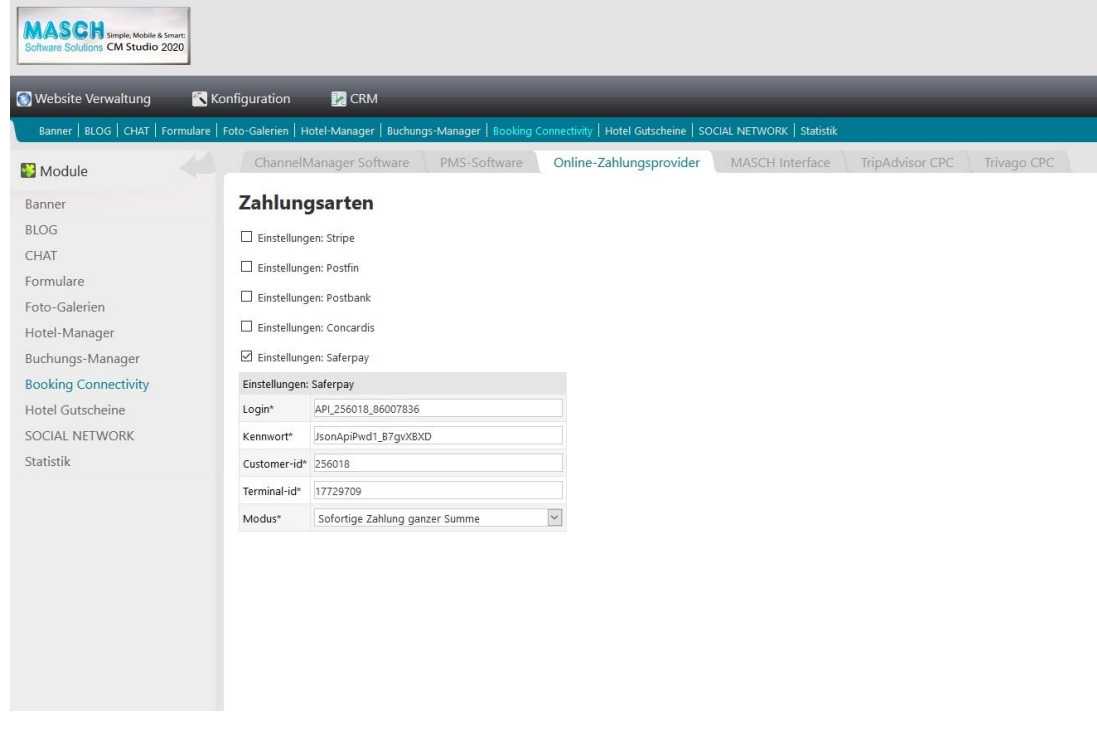

(C)opyright by MASCH Software Solutions - Customer Service Group D.A.CH - Paulinenweg 3 - 51149 Köln Tel.: +49 (0)2203 8068 405 - [support@masch.com](mailto:support@masch.com) - Vervielfältigung und Weitergabe nur nach Freigabe Seite 7

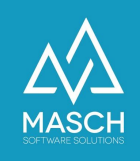

Aktivieren Sie nun das Setup für SAFERPAY über den Klick auf den Check-Mark "**Einstellungen Saferpay**" und übertragen Sie die Daten, wie auf dem obigen Screenshot gezeigt.

Nun müssen Sie nur noch den von Ihnen präferierten Verarbeitungsmodus der SAFERPAY Schnittstelle aus der Drop-Down Liste auswählen:

Hierzu unterstützt CM Studio .iBooking drei verschiedene Modi der Zahlungen:

- 1. Sofortige Abbuchung voller Summe
- 2. Blockierung der Summe und partielle Abbuchungen und Refunds
- 3. Zahlung in zwei Schritten: Anzahlung und Folgezahlung. % der Einzahlung kann je nach der Frist definiert werden.

#### **Bitte beachten Sie:**

Die Auswahl der Zahlungsmethode ist eine grundsätzliche Entscheidung, die Sie mit dem Setup hinterlegen müssen. Sie können keine Kombination oder Mischung der drei Zahlungsmethoden auswählen!

**Die Methode 1** ist für das Hotel die einfachste Methode hinsichtlich der Abwicklung. Sie fordert den Gast unmittelbar mit Abschluss der Buchung zur Zahlung der gesamten Buchungssumme auf. Dies ist in der Stadt- und Messehotellerie unter Umständen ein gangbarer Weg, insbesondere wenn die Preise auf der eigenen Website unter den Preisen auf den OTA-Portalen liegt. Letztendlich kommt diese Zahlungsmethode einer vollumfänglichen Non-Refundable Abwicklung sehr nahe.

**Die Methode 2** ist die flexibelste Methode, nur leider ist die Frist der Blockierung eines Betrages auf der Kreditkarte sehr niedrig und zum zweiten ist dieser Blockierungs- zeitraum auch nicht einheitlich. Grundsätzlich gilt, dass der Blockierungszeitraum von der auszahlenden Bank des Kunden definiert wird und zwischen 3 und 21 Tagen liegt. In der Regel lassen die meisten Kreditinstitute aber maximal 7 Tage Blockierung zu. Dies ist bei kurzfristigen Buchungen ggf. ausreichend aber nicht in der Ferienhotellerie, wo ein Gast unter Umständen mehrere Wochen vor Anreise bucht.

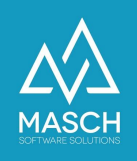

#### **Die Vorgehensweise bei der Methode 2 ist die Folgende:**

1. Wenn der Gast gebucht hat und den Zahlungsabschnitt abgeschlossen hat, hat er noch keine automatische Gutschrift des Buchungsbetrages ausgelöst. Die Buchungssumme hat er aber durch die Eingabe seines Pin-.Codes verpflichtend autorisiert. Somit wird die Summe auf seiner Kreditkarte blockiert und steht ihm nicht mehr zur Disposition für andere Zahlungen zur Verfügung. Die Summe ist also noch nicht abgebucht, aber bei dem Gast auf seinem Konto gesperrt, so dass sichergestellt wird, dass Ihr Hotel die Summe erhalten wird.

**Aber beachten Sie dabei**, dass der Blockierungszeitraum unterschiedlich und für Sie in der Regel nicht transparent nachzuverfolgen ist.

Den Status der Autorisierung (Reservierung) entnehmen Sie Ihrem SAFERPAY BackOffice:

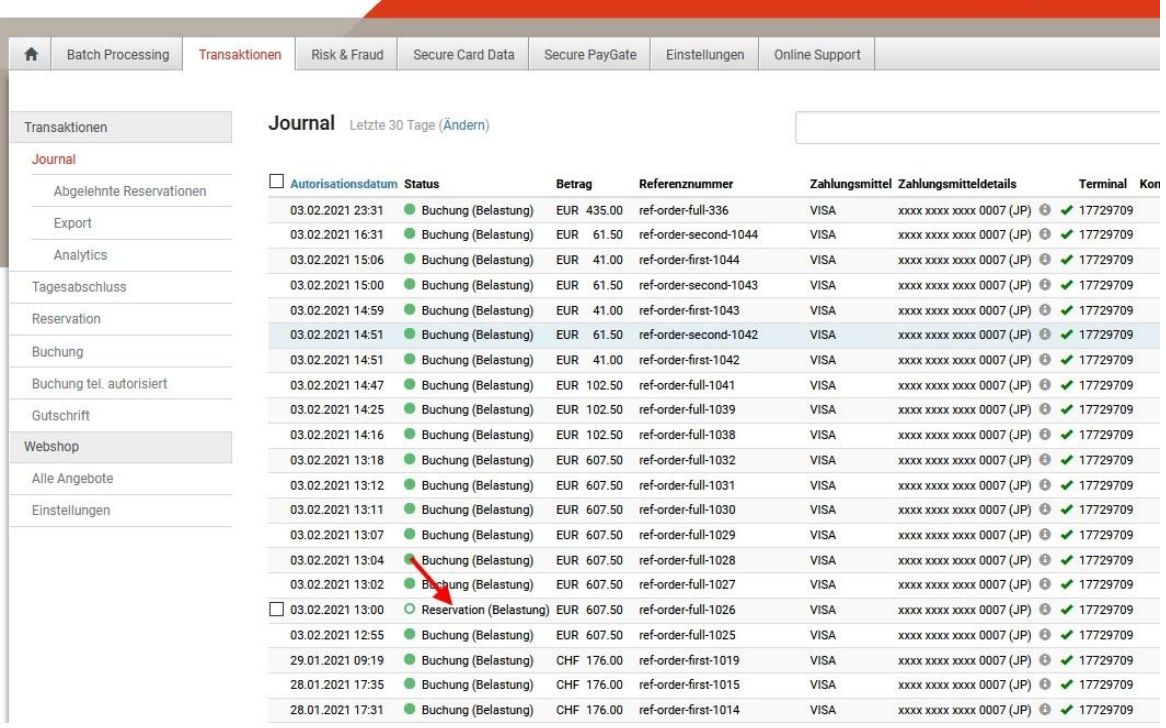

- 2. Von dieser Summe kann man nun einen Teilbetrag oder die Gesamtsumme capturen (also buchen) oder stornieren. Beim Stornieren wird die autorisierte Summe auf dem Konto des Gastes entsperrt und steht ihm wieder zur Disposition.
- 3. In den Buchungsdetails innerhalb des Backoffice steht die Buchungsnummer:

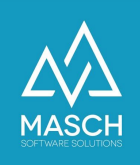

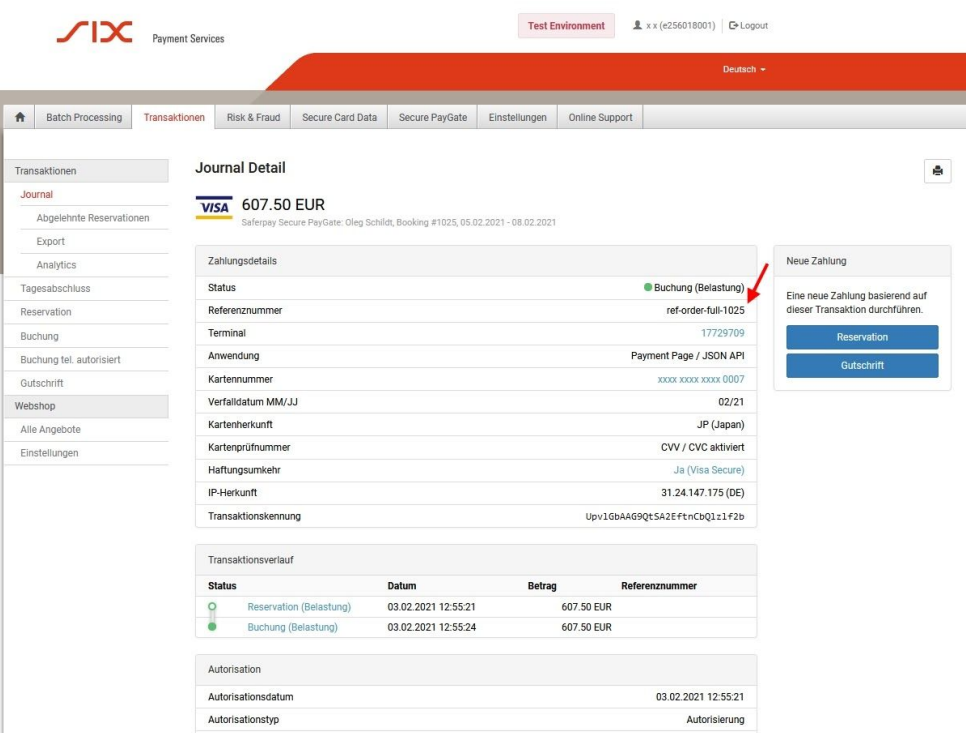

4. **Capturen bzw. Abbuchen (Auszahlen)** einer autorisierten Summe oder Teil- summe erfolgt über "**Details**", indem Sie einen Auftrag, der mit dem weißen Kreis gekennzeichnet ist, ganz rechts auf Details klicken.

Es öffnet sich dann in einem neuen Fenster die Detailansicht des Auftrags, wie Sie das aus dem Screenshot auf der folgenden Seite ersehen können:

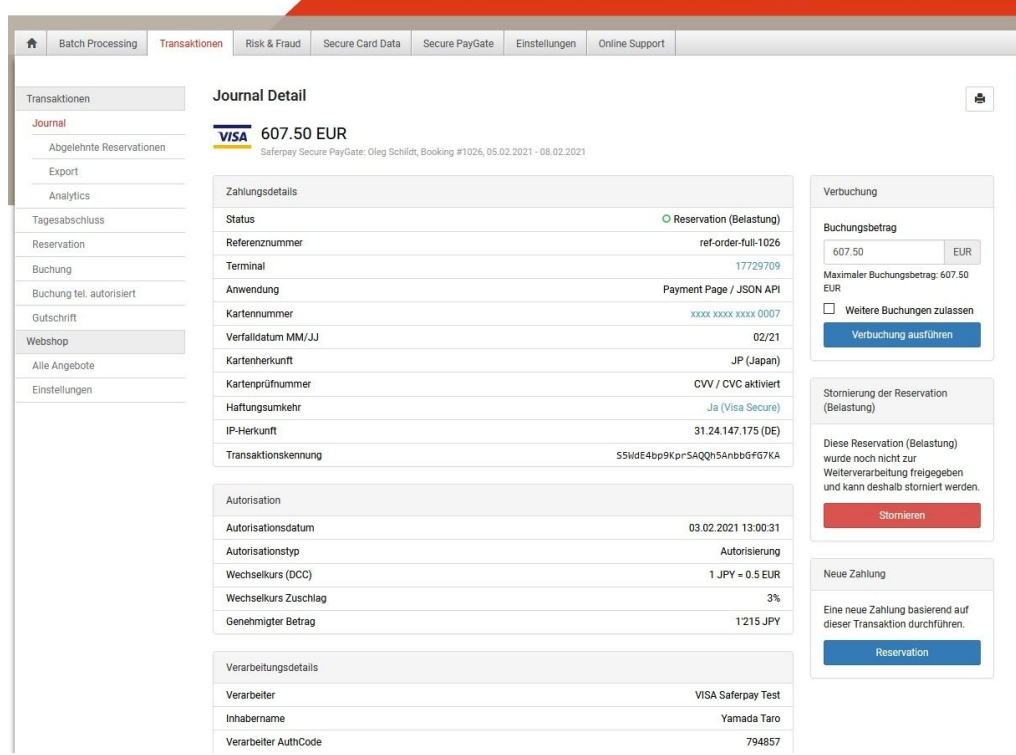

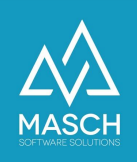

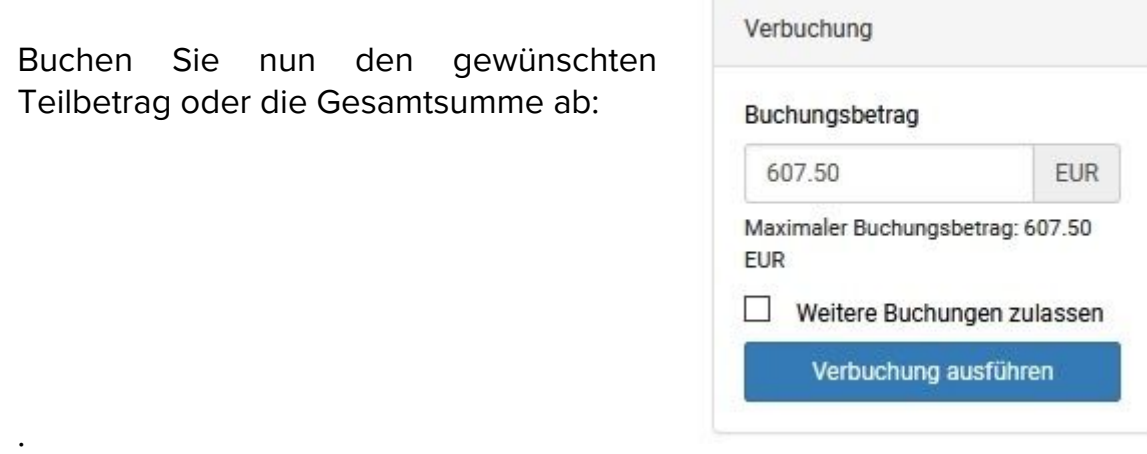

#### 5. **Rückerstattung an den Gast (Refund):**

Die Rückerstattung erfolgt innerhalb der Detailansicht eines Auftrages über den Button "**Gutschrift**".

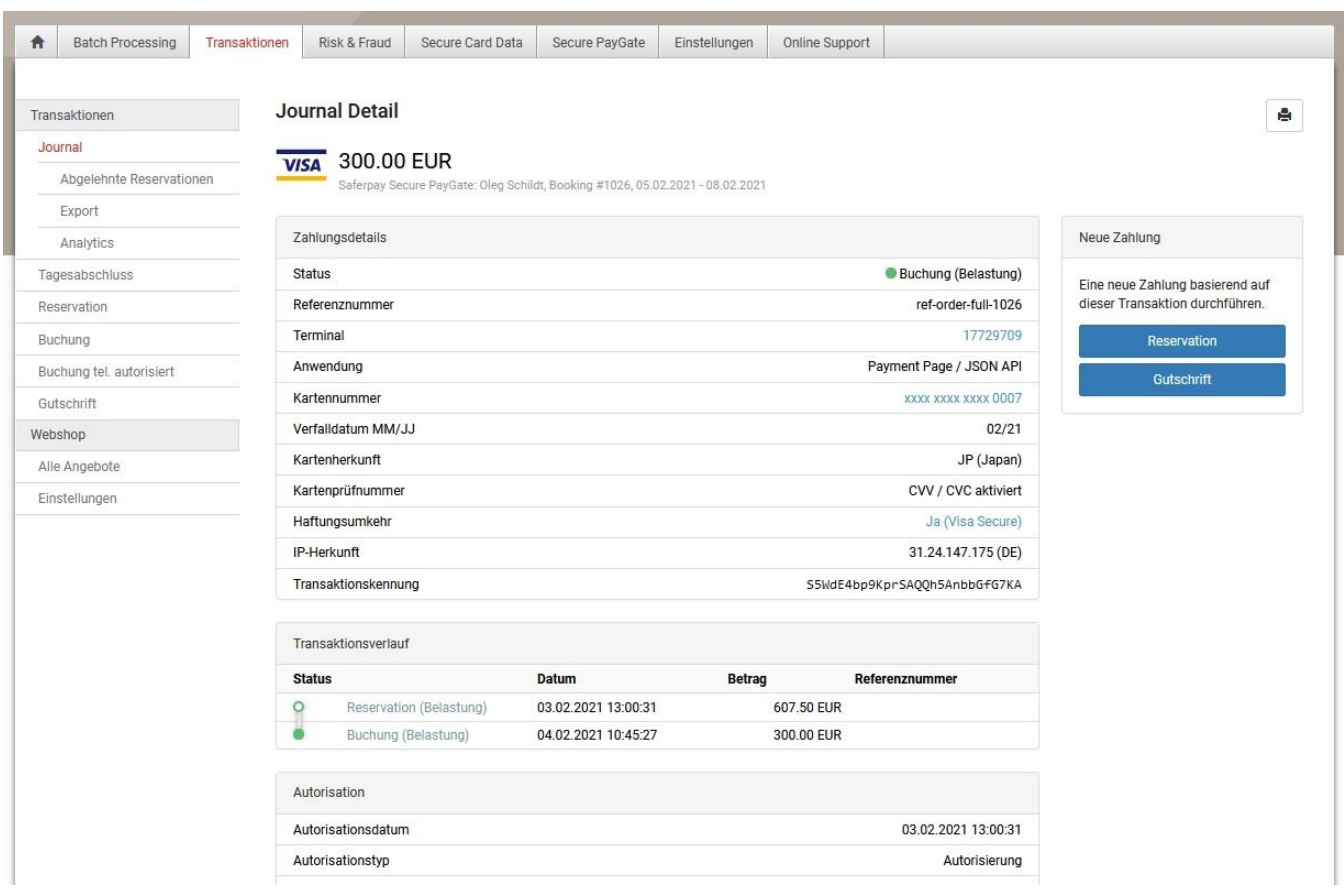

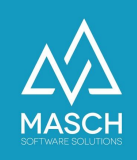

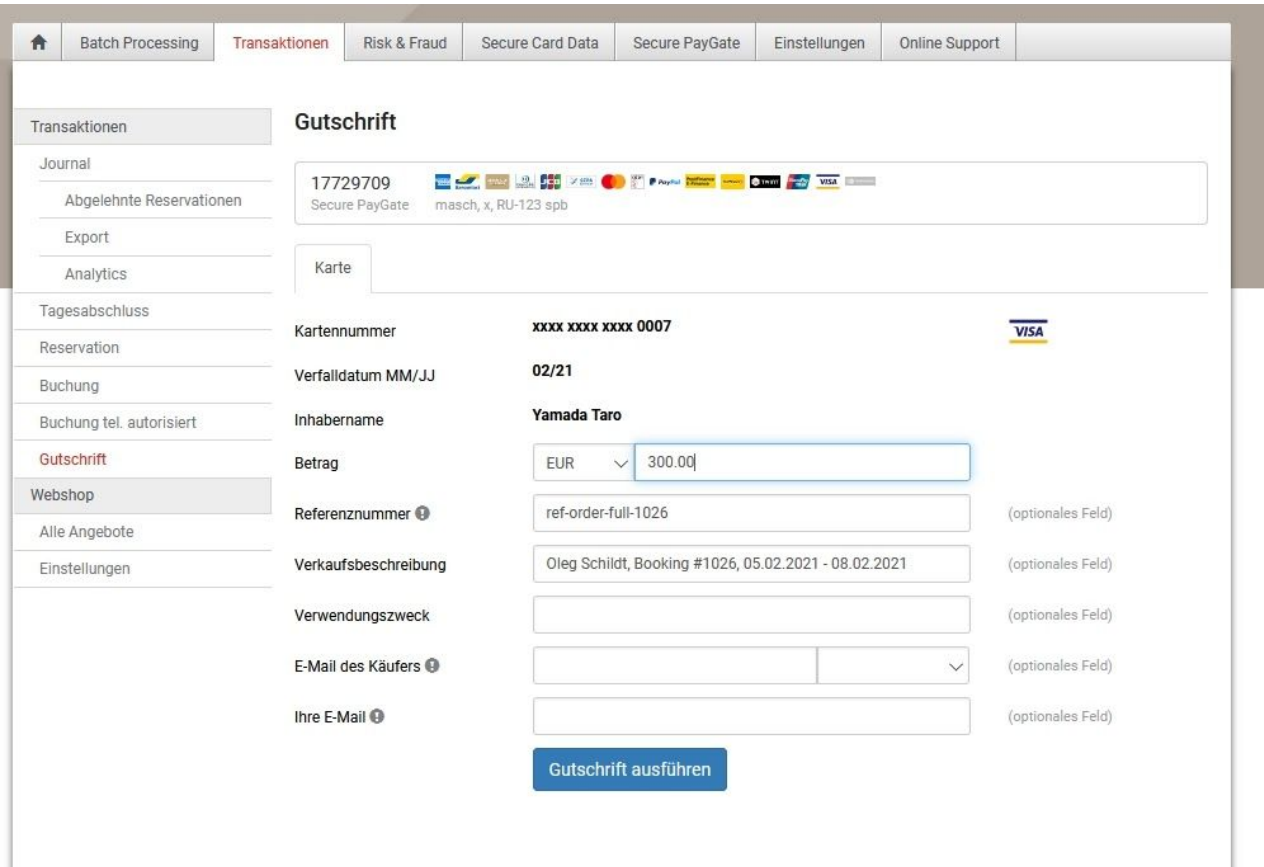

Wenn Sie nun auf den Button "Stornieren" klicken, öffnet sich folgendes Fenster:

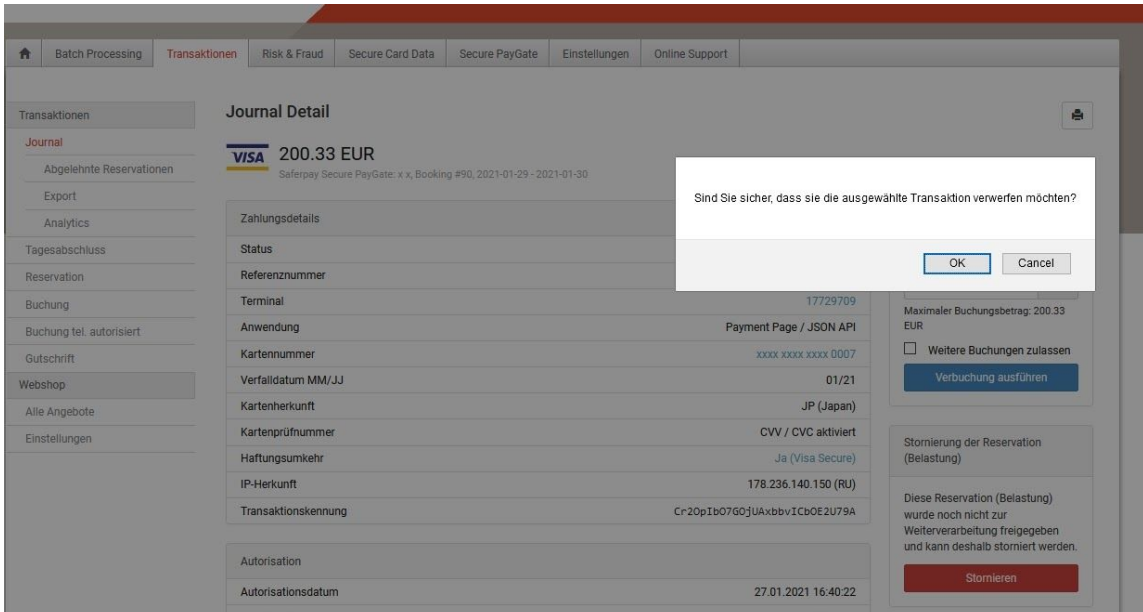

**Bitte beachten Sie**, dass Sie sich exakt auf die Werte einer zuvor getätigten Zahlung beziehen, da die Stornierung hierzu sonst nicht abgewickelt wird.

Alle notwendigen Details zu diesen Tätigkeiten im Backoffice von SAFERPAY beantwortet Ihnen der SAFERPAY Support.

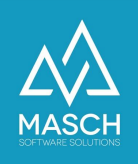

#### **Zahlungsmethode 3:**

Aus den oben aufgeführten Erläuterungen heraus, empfehlen wir Ihnen als Zahlungsmethode, **die Methode 3** im Setup von CM Studio .iBooking CONNECTIVITY Switch einzustellen.

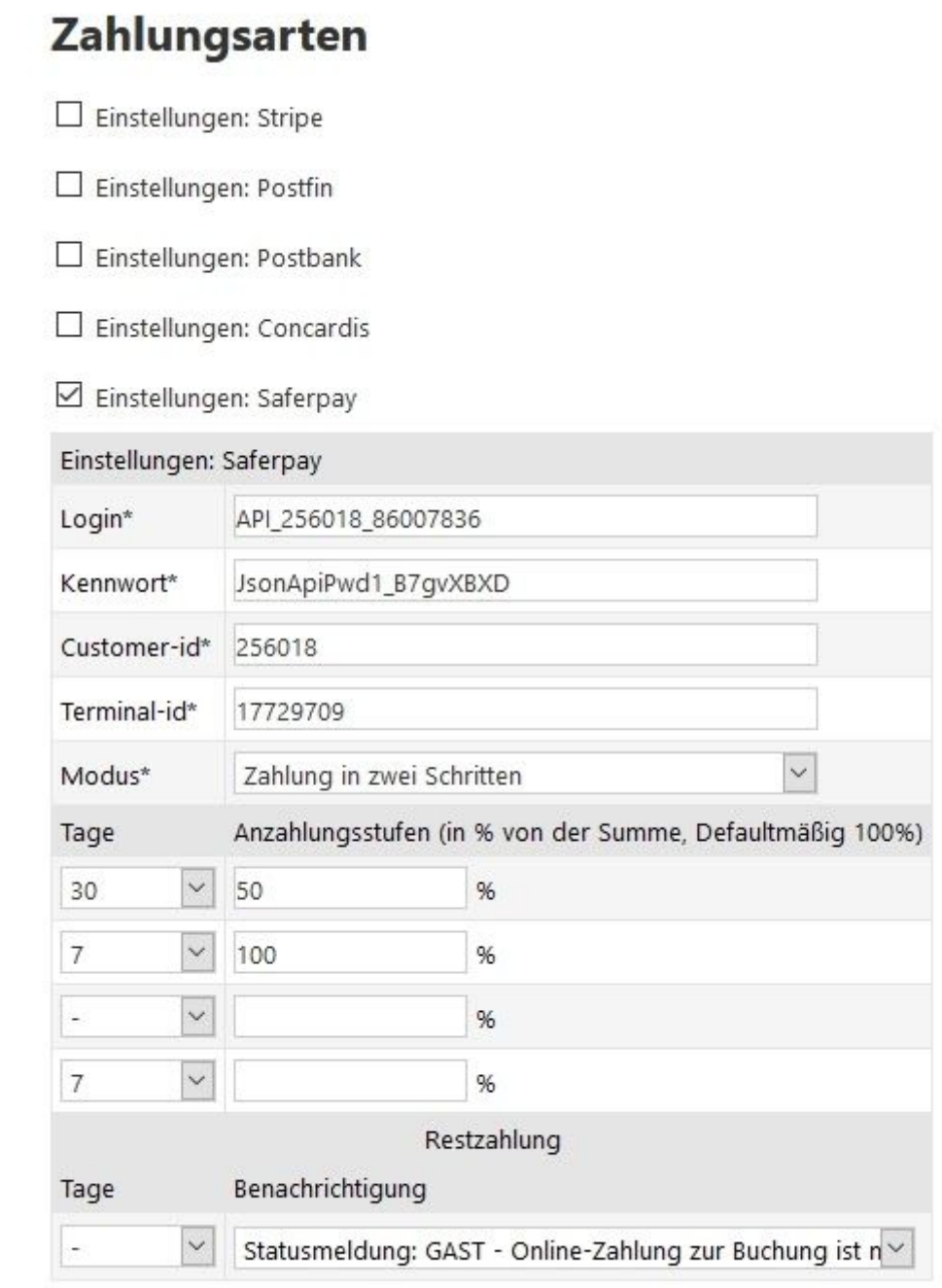

Diese Methode bietet Ihnen und Ihrem Gast, die Buchungssumme je nach Zeitraum zwischen Buchung und Anreise in zwei Teilzahlungen aufzuteilen.

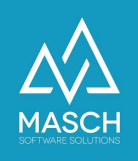

In unserem Beispiel definiert das Setup folgende Vorgehensweise:

- 1. Alle Gäste die 30 Tage und früher vor Anreise Ihre Buchung tätigen, müssen mit Buchungsabschluss automatisch eine Anzahlung von 50% der Buchungssumme leisten.
- 2. Alle Gäste, die 50% Anzahlung leisten mussten, erhalten 7 Tage vor Anreise eine Benachrichtigung durch CM Studio .iBooking in der Sie aufgefordert werden, die fällige Restzahlung von 50% online zu bezahlen über das Zahlungsmodul von SAFERPAY.
- 3. Gäste, die in einem Buchungszeitraum von weniger als 30 Tagen vor Anreise buchen, werden direkt zur Zahlung von 100% der Buchungssumme aufgefordert.

Wir haben hier ein zweites alternatives Beispielszenario aufgeführt:

In diesem Beispiel müssen alle Gäste, die 14 Tage oder früher vor Anreise gebucht haben eine Anzahlung bei Buchung von 50% der Buchungssumme leisten. Die Restzahlung entfällt online, da die Restzahlung vor ort im Hotel getätigt werden kann. Es erfolgt auch keine weitere Aufforderung zur Online-Zahlung.

Gäste die 14 Tage und weniger vor Anreise buchen. müssen in diesem Beispiel die 100% der Buchungssumme sofort online zahlen.

Alle Zahlungsdetails und die aktuellen Zahlungsstati entnehmen Sie bitte immer dem Backoffice von SAFERPAY.

#### Zahlungsarten

 $\Box$  Einstellungen: Stripe Einstellungen: Postfin Einstellungen: Postbank Einstellungen: Concardis Einstellungen: Saferpay Einstellungen: Saferpay Login\* API\_256018\_86007836 Kennwort\* JsonApiPwd1\_B7gvXBXD Customer-id\* 256018 Terminal-id\* 17729709  $\checkmark$ Modus\* Zahlung in zwei Schritten Anzahlungsstufen (in % von der Summe, Defaultmäßig 100%) Tage  $\vee$  50  $14$ %  $\backsim$  $\overline{7}$ 96  $\backsim$  $%$ ×  $\backsim$  $\overline{7}$ % Restzahlung Benachrichtigung Tage  $\vee$  Nicht benachrichtigen  $\vert \mathbf{v} \vert$ 

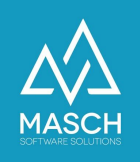

#### Abschlussaufgabe für das Setup des Zahlungsdienstes:

Für die **Zahlungsmethode (3)** benötigen Sie auf Ihrem Webserver, die Funktionalität eines Aufgabenplaners (CRON-JOB bei LINUX OS oder TASK-PLANER bein Microsoft Windows Server OS).

Dieser Aufgabenplaner überwacht täglich anstehende Benachrichtigungen an Ihre Gäste, in denen der Gast über ausstehende Restzahlungen informiert wird.

In dem Aufgabenplaner muss ein einfacher Script-Aufruf mit der folgenden Programmdatei und den zugehörigen Parametern wie folgt hinterlegt werden:

Das zugehörige PHP Script findet man:

[CM Studio Application Root]/jobs/execute\_hotel\_job.php

und der Aufruf soll wie folgt hinterlegt werden:

[path to php executable] [CM Studio Application Root]/jobs/execute\_hotel\_job.php >> [CM Studio Application Root]/jobs/logs/hotel.log

Der Aufruf des Scripts sollte auf maximal zweimal pro Tag eingestellt werden.

Für Fragen zur Installation bzw. Aktivierung des Aufgabenplaner-Scripts, wenden Sie sich bitte an den MASCH Customer Service unter +49 (0)2203 8068 405 oder per E-Mail unter [support@masch.com.](mailto:support@masch.com)